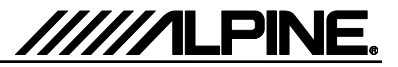

# **Update procedure**

The IVE-W585BT can be updated via the USB connection (see connection diagram below). Before starting to update, please check the following notes. The download file is compressed in zip format. The contents of the download need to be extracted to a freshly formatted USB memory stick (FAT32).

# *Update file storage place*

![](_page_0_Figure_5.jpeg)

### *Update file contents*

#### \_GAVN\_Updates

- A0.042\_160704G0T.bin (approx. 30MB)
- IVE-W555\_20150109\_01\_S0020.mhx (approx 1.50MB)
- updGAVN.exe (around 0.7MB)
- AN20160325\_UGZZC\_XD01A\_C519\_bt\_ac\_firm.enc (approx 1.50MB)

## *Notes*

- *Do NOT use the compressed file for the update, otherwise the IVE-W585BT cannot recognize the files.*
- *Do NOT change folder name and file names, otherwise the IVE-W585BT cannot recognize the files.*
- *Do NOT put \_GAVN\_Updates folder into another folder.*
- *Do NOT store any other folders/files on the USB memory stick.*
- *Do NOT remove the USB stick memory while updating.*
- *Do NOT update while driving.*
- *Do NOT press any buttons while updating.*
- *Do NOT turn off vehicle*'*s ignition or head unit*'*s power switch while updating. Modern vehicles will shut down the ignition (ACC) after some time if the engine is not running. If you are not sure if this applies to your car, leave the engine idling while the update is in progress.*

# *Connection*

![](_page_0_Picture_22.jpeg)

### **Install update software**

- **1** Store the downloaded folder "**\_GAVN\_Updates"** to the empty USB memory stick in the root of the drive.
- **2** Connect the USB memory stick to the USB connector of the IVE-W585BT in Tuner mode.
- **3** Press "**OK**" button when the update message appears on the screen.

![](_page_0_Picture_27.jpeg)

During the update, a progress bar will appear. It will take around 10 minuets.

![](_page_0_Picture_29.jpeg)

**4** When the software update is finished, the IVE-W585BT will restart automatically.

![](_page_0_Picture_31.jpeg)

**5** Turn off vehicle's ignition, remove the USB memory and turn the ignition back on to finalize the software update. If Software version is displayed as "M1.5" in SETUP menu of the IVE-W585BT this update procedure has succeeded.

![](_page_0_Picture_33.jpeg)

USB memory USB memory **6** Reset the IVE-W585BT by clicking Setup → General → About → Restore Factory Setting